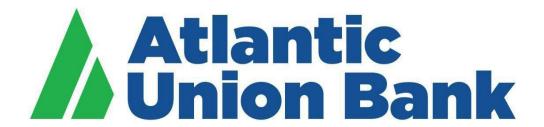

# Business eBanking

Wire User Guide

# **Contents**

| WIRE TRANSFERS                                                           | 4  |
|--------------------------------------------------------------------------|----|
| Outgoing Domestic and International Wires                                | 4  |
| Outgoing Domestic Wires                                                  | 4  |
| Outgoing International Wires                                             | 4  |
| Incoming Wires                                                           | 5  |
| TOKEN TRANSACTION AUTHENTICATION                                         | 5  |
| ONE-TIME WIRES                                                           | 6  |
| About One-time Wires                                                     | 6  |
| Wiring Money                                                             | 6  |
| Scheduled Wires                                                          | 10 |
| Approving a Scheduled Transaction                                        | 10 |
| Approving Multiple Scheduled Transactions                                | 10 |
| Deleting a Scheduled Transaction                                         | 10 |
| Editing a Scheduled Transaction                                          | 11 |
| Saved and Returned Wires                                                 | 11 |
| Returning a Wire for Corrections                                         | 11 |
| Completing a Saved or Returned One-time Wire                             | 13 |
| Deleting a Saved or Returned One-time Wire                               | 13 |
| TEMPLATE-BASED WIRES                                                     | 14 |
| About Template-based Wires                                               | 14 |
| Templates                                                                | 15 |
| Creating a Template - Wire                                               | 15 |
| Copying a Template - Wire                                                | 19 |
| Editing a Template - Wire                                                | 19 |
| Deleting a Template - Wire                                               | 19 |
| Approving Template Requests - Wire                                       | 20 |
| Canceling Template Requests - Wire                                       | 21 |
| Wiring Money via Template                                                | 23 |
| Wiring Money via Multiple Templates                                      | 24 |
| Scheduled Wires                                                          | 26 |
| About Transaction Schedules                                              | 26 |
| User Roles and Entitlements Required for Managing Scheduled Transactions | 26 |
| Approvals for Schedules and Scheduled Transactions                       | 26 |
| Scheduled Transaction Frequency Definitions                              | 27 |

| CURRENT-DAY WIRES           | 28 |
|-----------------------------|----|
| Approving Current-day Wires | 28 |
| Editing Current-day Wires   | 29 |
| Deleting Current-day Wires  | 30 |
| SEARCHING COMPLETED WIRES   | 31 |

## **WIRE TRANSFERS**

Processing deadline for wire transactions is 5:00pm ET

## **Outgoing Domestic and International Wires**

To help the government fight the funding of terrorism and money laundering activities, Federal law requires all financial institutions to implement a system of internal controls to include monitoring transactions and activity for money laundering, terrorist financing, and sanctions risks. Atlantic Union bank reserves the right to hold wires for processing if information provided is incomplete, missing, or otherwise negatively impacts our ability to comply with federal law.

Dual approval is strongly recommended. We recommend you segregate wire transfer duties whereby one person issues the instruction to create the wire transfer and another person issues the instruction to transmit the wire transfer.

Dedicated computer is strongly recommended. We recommend you initiate all wire transfers on a computer that is accessed only by authorized personnel and not used for other internet access.

Token approval is required for all outgoing wire transactions.

Wire amount limits may be established by bank and recommended by user within Business eBanking (BeB).

## **Outgoing Domestic Wires**

All domestic wires will be processed on the same business day, providing bank receives complete information to allow processing by 5:00pm ET.

Wires submitted to bank without complete information, including complete beneficiary/recipient address information, may cause delays in processing or may require complete information to process.

It is critical that detailed information be input in required fields in addition to the beneficiary/recipient address fields for all outgoing wires. That information is inclusive of physical address and country selection for the beneficiary parties. By way of background, detailed information for certain transactions is a requirement within Bank Secrecy Act (BSA). As part of the funds transfer Travel Rule, knowing our customers, and performing sound customer due diligence, Atlantic Union Bank is able to provide our best customer service and meet regulatory requirements. Having this information allows the Bank to perform additional research of the request in instances of due diligence requirements and requirements for Office of Foreign Assets Control (OFAC); lack of, or inaccurate information, may delay the payment if the required information has not been provided.

## **Outgoing International Wires**

All international wires will be processed on the same business day providing bank receives complete information to allow processing by 5:00pm ET.

Atlantic Union Bank sends international wire transfers through a correspondent intermediary bank. If correct information for an additional intermediary bank is provided in the wire instructions, we will include the additional intermediary bank and their charges may be assessed from the wire proceeds.

International wires are sent with extended value dating.

When provided with an International Bank Account Number (IBAN) for an outgoing international wire, the IBAN is the information needed in the Beneficiary/Recipient Account Number field in the outgoing wire.

Wires submitted to bank without complete information, including complete beneficiary/recipient address information

If you need support, please contact Corporate Services at 877.920.6888, Monday – Friday 8am – 5pm.

may cause delays in processing or may require complete information to process.

It is critical that detailed information be input in required fields in addition to the beneficiary/recipient address fields for all outgoing wires. That information is inclusive of physical address and country selection for the beneficiary parties. By way of background, detailed information for certain transactions is a requirement within Bank Secrecy Act (BSA). As part of the funds transfer Travel Rule, knowing our customers, and performing sound customer due diligence, Atlantic Union Bank is able to provide our best customer service and meet regulatory requirements. Having this information allows the Bank to perform additional research of the request in instances of due diligence requirements and requirements for Office of Foreign Assets Control (OFAC); lack of, or inaccurate information, may delay the payment if the required information has not been provided.

## **Incoming Wires**

Incoming wires are posted to our client accounts throughout the business day and are included in the BeB transaction activity. Our BeB clients are able to receive an Incoming Wire Report alert to access their online banking Incoming Wire Report for additional wire details. An incoming wire report is standard within Business eBanking and features various search criteria.

## Incoming Wire Standard Settlement Instructions: Domestic and International

#### Remittance Instructions - Domestic Wire Transfers

| Receiving Bank                                  | Atlantic Union Bank<br>4300 Cox Road<br>Glen Allen, VA 23060 USA                                |
|-------------------------------------------------|-------------------------------------------------------------------------------------------------|
| Fedwire Routing/ABA                             | 051403164                                                                                       |
| Beneficiary Party Information                   | Beneficiary Party Name Beneficiary Party Address (recommended) Beneficiary Party Account Number |
| Originator to Beneficiary Reference Information | Optional Beneficiary Remittance Information                                                     |

| Remittance Instructions – International Wire Transfers | US Dollars & Foreign Currency                                                                         |
|--------------------------------------------------------|----------------------------------------------------------------------------------------------------|
| Beneficiary Bank                                       | Atlantic Union Bank                                                                                   |
|                                                        | 4300 Cox Road                                                                                         |
|                                                        | Glen Allen, VA 23060 USA                                                                              |
| SWIFT BIC                                              | ATUNUS32                                                                                              |
| Beneficiary Party Information                          | Beneficiary Party Name<br>Beneficiary Party Address (recommended)<br>Beneficiary Party Account Number |
| Originator to Beneficiary Reference Information        | Optional Beneficiary Remittance Information                                                           |

Note: To receive funds from any foreign country, please follow the instructions above. Please note that the foreign institution has the right to use its own correspondent network prior to the receipt of funds at Atlantic Union Bank.

# **TOKEN TRANSACTION AUTHENTICATION**

Token transaction authentication requires transaction approvers to confirm their identity when approving ACH, ACH file upload or wire transactions. Authentication is accomplished through a one-time code displayed on the user's token device or on the Atlantic Union Bank Business Authenticator mobile app.

# **ONE-TIME WIRES**

## **About One-time Wires**

The one-time wire services (domestic, USD international, or foreign currency) allow company users to electronically transfer money between accounts on an as-needed basis without templates.

The Manage Alerts page includes many alerts to which company users can subscribe to be notified automatically about various wire-related events.

# Wiring Money

| 1 | Click Money Movement > Wire                                 |                                                                                                    |  |
|---|-------------------------------------------------------------|----------------------------------------------------------------------------------------------------|--|
| 2 | Select or fill in the <b>Debit I</b>                        | Select or fill in the <b>Debit Information</b> options:                                                                                                    |  |
|   | Wire Type<br>(Required field)                               | Domestic Wire, Foreign Currency International Wire, or USD (U.S. Dollar) International Wire. A company user's enabled wire services determine the wire types available.                                                                                                    |  |
|   | Account<br>(Required field)                                 | The account from which funds are drawn.                                                                                                    |  |
|   | Send on date<br>(Required field)                            | The date the transfer is effective. Type a date or click the calendar icon and select a date. A date up to 180 days into the future can be entered.                                                                                                    |  |
|   | Amount<br>(Required field)                                  | The dollar amount of the transfer. Commas and decimals can be used when typing the amount of your transfer. If decimals are used, two digits to the right of the decimal are required. If decimals are not used, the system defaults to whole dollars.                               |  |
|   | Currency<br>(Required field)                                | The type of currency. For example, U.S. Dollar. This field defaults to USD- US Dollar for domestic and USD International Wire requests.                                                                                                    |  |
| 3 | Click <b>Continue</b> .                                     |                                                                                                    |  |
| 4 | Select or fill in the <b>Recipient Information</b> options: |                                                                                                    |  |
|   | Bank ID Type                                                | ABA, SWIFT, or CHIPS, based on the recipient bank identification.                                                                                                    |  |
|   | Bank ID<br>(Required field)                                 | A maximum of 9 alphanumeric characters can be entered (without spaces) for an ABA bank type, 11 for a SWIFT type, or 6 for a CHIPS type. If the Bank ID type is ABA, then the recipient Bank ID must be for a financial organization authorized for the receipt of electronic wires. |  |
|   | Bank name<br>(Required field)                               | Up to 35 alphanumeric characters are allowed.  Spaces and the following special characters are allowed: open parenthesis, close parenthesis, plus sign, comma, short dash, period, forward slash, colon, apostrophe, and question mark.                                              |  |
|   | Bank address 1                                              | Up to 35 alphanumeric characters are allowed.  Spaces and the following special characters are allowed: open parenthesis, close parenthesis, plus sign, comma, short dash, period, forward slash, colon, apostrophe, and question mark.                                              |  |

|   | Bank address 2                          | Up to 35 alphanumeric characters are allowed.  Spaces and the following special characters are allowed: open parenthesis, close parenthesis, plus sign, comma, short dash, period, forward slash, colon, apostrophe, and question mark.                                                                                                    |
|---|-----------------------------------------|----------------------------------------------------------------------------------------------------|
|   | Bank address 3                          | Up to 35 alphanumeric characters are allowed.  Spaces and the following special characters are allowed: open parenthesis, close parenthesis, plus sign, comma, short dash, period, forward slash, colon, apostrophe, and question mark.                                                                                                    |
|   | Recipient account (Required field)      | Up to 35 alphanumeric characters are allowed. An account number may be an IBAN, if appropriate.                                                                                                    |
|   | Recipient name<br>(Required field)      | Up to 35 alphanumeric characters are allowed.  Spaces and the following special characters are allowed: open parenthesis, close parenthesis, plus sign, comma, short dash, period, forward slash, colon, apostrophe, and question mark.                                                                                                    |
|   | Recipient address 1<br>(Required field) | Up to 35 alphanumeric characters are allowed. Physical address is required. PO Box or variations thereof, are not permitted. Lack of, or inaccurate information, may delay the payment if the required information has not been provided.  Spaces and the following special characters are allowed: open parenthesis, close parenthesis, plus sign, comma, short dash, period, forward slash, colon, apostrophe, and question mark.  |
|   | Recipient address 2<br>(Required field) | Up to 35 alphanumeric characters are allowed. Physical address is required. PO Box or variations thereof, are not permitted. Lack of, or inaccurate information, may delay the payment if the required information has not been provided.  Spaces and the following special characters are allowed: open parenthesis, close parenthesis, plus sign, comma, short dash, period, forward slash, colon, apostrophe, and question mark.  |
|   | Recipient address 3                     | Up to 31 alphanumeric characters are allowed. Physical address is required. PO Box or variations thereof, are not permitted. Lack of, or inaccurate information, may delay the payment if the required information has not been provided.  *Spaces and the following special characters are allowed: open parenthesis, close parenthesis, plus sign, comma, short dash, period, forward slash, colon, apostrophe, and question mark. |
|   | Country<br>(Required field)             | Select country from provided drop down list.                                                                                                    |
|   | Additional information for recipient    | Information you want to appear with the transfer (this text is included in your wire transfer history). Up to 140 alphanumeric characters are allowed.  Spaces and the following special characters are allowed: open parenthesis, close parenthesis, plus sign, comma, short dash, period, forward slash, colon, apostrophe, and question mark, dollar sign and percent sign.                                                       |
| 5 | If applicable, click the "Add           | intermediary information" to Yes. Complete "Secondary Intermediary"                                                                                                    |
|   | Bank ID type                            | ABA, SWIFT, or CHIPS, based on the recipient bank identification.                                                                                                    |
|   | Bank ID                                 | A maximum of 9 alphanumeric characters can be entered (without spaces) for an ABA bank type, 11 for a SWIFT type, or 6 for a CHIPS type. If the Bank ID type is ABA, then the recipient Bank ID must be for a financial organization authorized for the receipt of electronic wires.                                                                                                    |
|   | Intermediary Account                    | Up to 35 alphanumeric characters are allowed. An account number may be an IBAN, if appropriate.                                                                                                    |
|   | Bank name                               | Up to 35 alphanumeric characters are allowed.  Spaces and the following special characters are allowed: open parenthesis, close parenthesis, plus sign, comma, short dash, period, forward slash, colon, apostrophe, and question mark.                                                                                                    |

|                                                                                   | Bank address 1                  | Up to 35 alphanumeric characters are allowed.  Spaces and the following special characters are allowed: open parenthesis, close parenthesis, plus sign, comma, short dash, period, forward slash, colon, apostrophe, and question mark.                                                     |
|-----------------------------------------------------------------------------------|---------------------------------|----------------------------------------------------------------------------------------------------|
|                                                                                   | Bank address 2                  | Up to 35 alphanumeric characters are allowed.  Spaces and the following special characters are allowed: open parenthesis, close parenthesis, plus sign, comma, short dash, period, forward slash, colon, apostrophe, and question mark.                                                     |
|                                                                                   | Bank address 3                  | Up to 35 alphanumeric characters are allowed.  Spaces and the following special characters are allowed: open parenthesis, close parenthesis, plus sign, comma, short dash, period, forward slash, colon, apostrophe, and question mark.                                                     |
| 6                                                                                 | If applicable, fill in or chang | e the Wire Initiator Information options:                                                                                                    |
|                                                                                   | Wire initiator name             | This field is pre-filled with your company name. Up to 35 alphanumeric characters are allowed.  Spaces and the following special characters are allowed: open parenthesis, close parenthesis, plus sign, comma, short dash, period, forward slash, colon, apostrophe, and question mark.    |
|                                                                                   | Wire initiator address 1        | This field is pre-filled with your company address. Up to 35 alphanumeric characters are allowed.  Spaces and the following special characters are allowed: open parenthesis, close parenthesis, plus sign, comma, short dash, period, forward slash, colon, apostrophe, and question mark. |
|                                                                                   | Wire initiator address 2        | This field is pre-filled with your company address. Up to 35 alphanumeric characters are allowed.  Spaces and the following special characters are allowed: open parenthesis, close parenthesis, plus sign, comma, short dash, period, forward slash, colon, apostrophe, and question mark. |
|                                                                                   | Wire initiator address 3        | This field is pre-filled with your company address. Up to 35 alphanumeric characters are allowed.  Spaces and the following special characters are allowed: open parenthesis, close parenthesis, plus sign, comma, short dash, period, forward slash, colon, apostrophe, and question mark. |
|                                                                                   | Security code (Optional)        | The code provided to you by the bank for security purposes.                                                                                                    |
| 7                                                                                 | Click <b>Continue</b> .         |                                                                                                    |
| 8                                                                                 | Verify the wire as needed a     | nd then click one of the following options:                                                                                                    |
| Submit for approval Approve the transfer later or allow other users in the compan |                                 | Approve the transfer later or allow other users in the company to approve it.                                                                                                    |
|                                                                                   | Transmit                        | Approve and transmit the transfer.                                                                                                    |
|                                                                                   | Token Passcode                  | Enter one-time secure token passcode.                                                                                                    |
| L                                                                                 | Approve                         | Approve the transfer now.                                                                                                    |

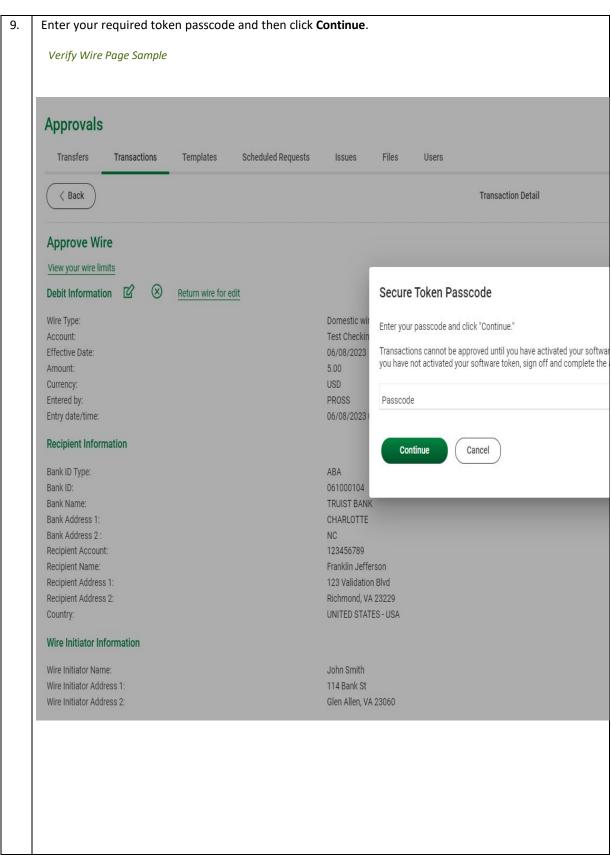

## **Scheduled Wires**

## Approving a Scheduled Transaction

| 1. | Click Approvals > Scheduled Requests.                                                                              |
|----|----------------------------------------------------------------------------------------------------|
| 2. | Click the link in the <b>Approval Status</b> column for the transaction you want to approve.                       |
| 3. | If applicable, in the <b>Security code</b> field, type the code provided to you by the bank for security purposes. |
| 4. | Click Approve.                                                                                                    |
| 6. | If required, type your token passcode and then click <b>Continue</b> .                                             |

# **Approving Multiple Scheduled Transactions**

| 1. | Click Approvals > Scheduled Requests.                                                                              |
|----|----------------------------------------------------------------------------------------------------|
| 2. | Click the Approval Multiple Wires link.                                                                            |
| 3. | Select the transactions you want to approve.                                                                       |
| 4. | If applicable, in the <b>Security code</b> field, type the code provided to you by the bank for security purposes. |
| 5. | Click Approve.                                                                                                    |
| 6. | If required, type your token passcode and then click <b>Continue</b> .                                             |

## Deleting a Scheduled Transaction

A scheduled transaction can be deleted by the company user who created it. When a scheduled transaction is deleted, remaining transactions in the schedule are not affected.

| 1. | Click Approvals > Scheduled Requests.                                         |
|----|-------------------------------------------------------------------------------|
| 2. | Click the <b>Edit request</b> link beside the transaction you want to delete. |
| 3. | Click the <b>Delete request</b> icon.                                         |
| 4. | Verify the transaction as needed and then click <b>Delete</b> .               |

## **Editing a Scheduled Transaction**

A scheduled transaction can be edited by the company user who created it. When changes are made to a scheduled transaction, any previous approvals it received are removed and the transaction must be reapproved.

| 1. | Click Approvals > Scheduled Re                                                                                     | quests.                                                                          |
|----|----------------------------------------------------------------------------------------------------|----------------------------------------------------------------------------------|
| 2. | Click the <b>Edit request</b> link beside the transaction you want to edit.                                        |                                                                                  |
| 3. | Edit the transaction as needed.                                                                                    |                                                                                  |
| 4. | If applicable, in the <b>Security code</b> field, type the code provided to you by the bank for security purposes. |                                                                                  |
| 5. | Click Continue                                                                                                    |                                                                                  |
| 6. | Verify the transaction as needed and then click one of the following options:                                      |                                                                                  |
|    | Option                                                                                                    | Description                                                                      |
|    | Submit for approval                                                                                                | Approve the transaction later or allow other users in the company to approve it. |
|    | Approve                                                                                                    | Approve the transaction now.                                                     |
|    | Transmit                                                                                                    | Approve and transmit the transaction.                                            |
| 7. | If required, type your token pas                                                                                   | scode and then click <b>Continue</b> .                                           |

## Saved and Returned Wires

## **Returning a Wire for Corrections**

Wires that are pending approval can be returned to another company user for editing.

| 1. | Click Approvals.                                                                                                    |
|----|----------------------------------------------------------------------------------------------------|
| 2. | Click the link in the <b>Account</b> column for the wire you want to return.                                                                                                    |
| 3. | Click the <b>Return wire for edit</b> link.                                                                                                    |
| 4. | Optional: In the Correction details field, type the reason why the wire is being returned for correction.  These details are included in the Wire Transfer Returned for Corrections alert for company users who subscribed to this alert. |
| 5. | Click Return for corrections.                                                                                                    |

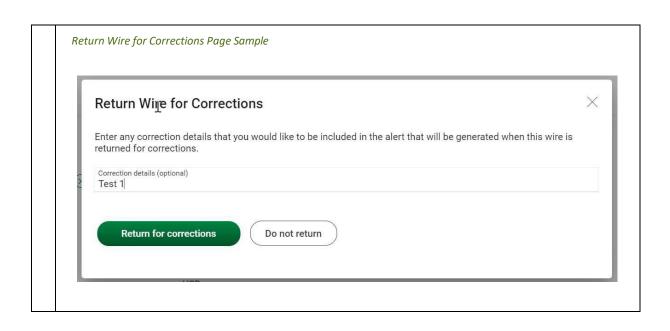

# Completing a Saved or Returned One-time Wire

| 1. | Click Money Movem                                                                                                    | ent > Wire                                                                       |                                                |                 |                 |                |                   |         |
|----|----------------------------------------------------------------------------------------------------|----------------------------------------------------------------------------------|------------------------------------------------|-----------------|-----------------|----------------|-------------------|---------|
| 2. | Click the View saved                                                                                                    | or returned w                                                                    | rires requiring c                              | orrections      | ink.            |                |                   |         |
| 3. | Click the link in the A                                                                                                    | Account colum                                                                    | n for the wire yo                              | ou want to c    | omplete.        |                |                   |         |
| 4. | Complete the wire a                                                                                                    | s described in                                                                   | the Wiring Mon                                 | <u>ey</u> task. |                 |                |                   |         |
|    | Complete Saved and Complete Saved and To complete a wire request, or to con New transaction without using a ten Saved and Returned Wire Re These are the requests that have been | Returned Wirest<br>rect a wire returned for complate   New transaction<br>quests | orrections, click the account using a template |                 | for correction. |                |                   |         |
|    | Account                                                                                                    | Template Name                                                                    | Recipient Name                                 | Amount          | Currency        | Effective Date | Saved/Returned By | Date Sa |
|    | *4512 - PRESTIGE PAYROLL                                                                                                    | Prestige Monthly                                                                 | Prestige Design                                | 5,000.00        | USD             | 12/16/20       | ADMIN             | 12/16/  |
|    | *4512 - PRESTIGE PAYROLL                                                                                                    | Prestige Monthly                                                                 | Prestige Design                                | 5,000.00        | USD             | 12/16/20       | ADMIN             | 12/16/  |
|    |                                                                                                    |                                                                                  |                                                |                 |                 |                |                   |         |

# Deleting a Saved or Returned One-time Wire

| 1. | Click Money Movement > Wire                                        |
|----|--------------------------------------------------------------------|
| 2. | Click the View saved or returned wires requiring corrections link. |
| 3. | Click the <b>Delete request</b> icon.                              |
| 4. | Verify the wire as needed and then click <b>Delete request</b> .   |

# **TEMPLATE-BASED WIRES**

## **About Template-based Wires**

The template-based wire services (domestic, USD international, or foreign currency) allow company users to electronically transfer money between accounts using pre-defined templates.

A template is a preset format that defines the recipient, first and second intermediary (if applicable), and wire initiator information and is intended for repetitive use.

If your company requires multiple approvals for template setup, template adds, changes, and deletes must receive all approvals before the changes to the template can be used.

The Manage Alerts page includes many alerts to which company users can subscribe to be notified automatically about various wire-related events.

Transmitted wire transactions include a 16-character sequence number comprised of the following elements:

| Element | Description                                                                                                    |
|---------|----------------------------------------------------------------------------------------------------|
| YY      | Year. Includes leading zeroes up to two digits.                                                                                         |
| DDD     | Day of the year. Includes leading zeroes up to three digits. For example, January 1 would appear as 001.                                |
| xxxxxx  | Bank ID. Includes leading zeroes up to six characters.                                                                                  |
| 99999   | Wire sequence counter. Sequential order of transactions sent by companies under the Bank ID; includes leading zeroes up to five digits. |

For wire transactions uploaded to Business eBanking through a file, a unique sequence number is generated for each transaction in the file. Sequence numbers are visible on the User Activity Report - Detail page (Administration > Self Administration > User Activity Report). Click on the link aligned with the transaction.

# **Templates**

# Creating a Template – Wire

| 1 | Click Money Movement >                | Wire> Manage Templates                                                                                                    |
|---|---------------------------------------|----------------------------------------------------------------------------------------------------|
| 2 | Select or fill in the <b>Debit In</b> | formation options:                                                                                                    |
|   | Template name                         | Type a name (up to 50 characters) to save the wire transfer as a template for future use. This option only appears to company users who are enabled to a template-based wire service                                                                                                 |
|   | Wire Type<br>(Required field)         | Domestic Wire, Foreign Currency International Wire, or USD (U.S. Dollar) International Wire. A company user's enabled wire services determine the wire types available.                                                                                                    |
|   | Account<br>(Required field)           | The account from which funds are drawn.                                                                                                    |
|   | Send on date<br>(Required field)      | The date the transfer is effective. Type a date or click the calendar icon and select a date. A date up to 180 days into the future can be entered.                                                                                                    |
|   | Amount<br>(Required field)            | The dollar amount of the transfer. Commas and decimals can be used when typing the amount of your transfer. If decimals are used, two digits to the right of the decimal are required. If decimals are not used, the system defaults to whole dollars.                               |
|   | Currency<br>(Required field)          | The type of currency. For example, U.S. Dollar. This field defaults to USD- US Dollar for domestic and USD International Wire requests.                                                                                                    |
| 3 | Click <b>Continue</b> .               |                                                                                                    |
| 4 | Select or fill in the Recipier        | nt Information options:                                                                                                    |
|   | Bank ID Type                          | ABA, SWIFT, or CHIPS, based on the recipient bank identification.                                                                                                    |
|   | Bank ID<br>(Required field)           | A maximum of 9 alphanumeric characters can be entered (without spaces) for an ABA bank type, 11 for a SWIFT type, or 6 for a CHIPS type. If the Bank ID type is ABA, then the recipient Bank ID must be for a financial organization authorized for the receipt of electronic wires. |
|   | Bank name<br>(Required field)         | Up to 35 alphanumeric characters are allowed.  Spaces and the following special characters are allowed: open parenthesis, close parenthesis, plus sign, comma, short dash, period, forward slash, colon, apostrophe, and question mark.                                              |
|   | Bank address 1                        | Up to 35 alphanumeric characters are allowed.  Spaces and the following special characters are allowed: open parenthesis, close parenthesis, plus sign, comma, short dash, period, forward slash, colon, apostrophe, and question mark.                                              |
|   | Bank address 2                        | Up to 35 alphanumeric characters are allowed.  Spaces and the following special characters are allowed: open parenthesis, close parenthesis, plus sign, comma, short dash, period, forward slash, colon, apostrophe, and question mark.                                              |
|   | Bank address 3                        | Up to 35 alphanumeric characters are allowed.  Spaces and the following special characters are allowed: open parenthesis, close parenthesis, plus sign, comma, short dash, period, forward slash, colon, apostrophe, and question mark.                                              |
|   | Recipient account (Required field)    | Up to 35 alphanumeric characters are allowed. An account number may be an IBAN, if appropriate.                                                                                                    |

|   | Recipient name<br>(Required field)      | Up to 35 alphanumeric characters are allowed.  Spaces and the following special characters are allowed: open parenthesis, close parenthesis, plus sign, comma, short dash, period, forward slash, colon, apostrophe, and question mark.                                                                                                    |
|---|-----------------------------------------|----------------------------------------------------------------------------------------------------|
|   | Recipient address 1<br>(Required field) | Up to 35 alphanumeric characters are allowed. Physical address is required. PO Box or variations thereof, are not permitted. Lack of, or inaccurate information, may delay the payment if the required information has not been provided.  *Spaces and the following special characters are allowed: open parenthesis, close parenthesis, plus sign, comma, short dash, period, forward slash, colon, apostrophe, and question mark. |
|   | Recipient address 2<br>(Required field) | Up to 35 alphanumeric characters are allowed. Physical address is required. PO Box or variations thereof, are not permitted. Lack of, or inaccurate information, may delay the payment if the required information has not been provided.  *Spaces and the following special characters are allowed: open parenthesis, close parenthesis, plus sign, comma, short dash, period, forward slash, colon, apostrophe, and question mark. |
|   | Recipient address 3                     | Up to 31 alphanumeric characters are allowed. Physical address is required. PO Box or variations thereof, are not permitted. Lack of, or inaccurate information, may delay the payment if the required information has not been provided.  *Spaces and the following special characters are allowed: open parenthesis, close parenthesis, plus sign, comma, short dash, period, forward slash, colon, apostrophe, and question mark. |
|   | Country<br>(Required field)             | Select country from provided drop down list.                                                                                                    |
|   | Additional information for recipient    | Information you want to appear with the transfer (this text is included in your wire transfer history). Up to 140 alphanumeric characters are allowed.  Spaces and the following special characters are allowed: open parenthesis, close parenthesis, plus sign, comma, short dash, period, forward slash, colon, question mark, apostrophe, dollar sign, and percent sign.                                                          |
| 5 | If applicable, click the "Add           | intermediary information" to Yes. Complete "Secondary Intermediary"                                                                                                    |
|   | Bank ID type                            | ABA, SWIFT, or CHIPS, based on the recipient bank identification.                                                                                                    |
|   | Bank ID                                 | A maximum of 9 alphanumeric characters can be entered (without spaces) for an ABA bank type, 11 for a SWIFT type, or 6 for a CHIPS type. If the Bank ID type is ABA, then the recipient Bank ID must be for a financial organization authorized for the receipt of electronic wires.                                                                                                    |
|   | Intermediary Account                    | Up to 35 alphanumeric characters are allowed. An account number may be an IBAN, if appropriate.                                                                                                    |
|   | Bank name                               | Up to 35 alphanumeric characters are allowed.  Spaces and the following special characters are allowed: open parenthesis, close parenthesis, plus sign, comma, short dash, period, forward slash, colon, apostrophe, and question mark.                                                                                                    |
|   | Bank address 1                          | Up to 35 alphanumeric characters are allowed.  Spaces and the following special characters are allowed: open parenthesis, close parenthesis, plus sign, comma, short dash, period, forward slash, colon, apostrophe, and question mark.                                                                                                    |
|   | Bank address 2                          | Up to 35 alphanumeric characters are allowed.  Spaces and the following special characters are allowed: open parenthesis, close parenthesis, plus sign, comma, short dash, period, forward slash, colon, apostrophe, and question mark.                                                                                                    |

| I | 1                               |                                                                                                    |
|---|---------------------------------|----------------------------------------------------------------------------------------------------|
|   |                                 | Up to 35 alphanumeric characters are allowed.                                                                                                    |
|   | Bank address 3                  | Spaces and the following special characters are allowed: open parenthesis, close parenthesis, plus sign, comma, short dash, period, forward slash, colon, apostrophe, and question mark.                 |
| 6 | If applicable, fill in or chang | ge the Wire Initiator Information options:                                                                                                    |
|   |                                 | This field is pre-filled with your company name. Up to 35 alphanumeric characters are allowed.                                                                                                    |
|   | Wire initiator name             | Spaces and the following special characters are allowed: open parenthesis, close parenthesis, plus sign, comma, short dash, period, forward slash, colon, apostrophe, and question mark.                 |
|   |                                 | This field is pre-filled with your company name. Up to 35 alphanumeric characters are allowed.                                                                                                    |
|   | Wire initiator address 1        | Spaces and the following special characters are allowed: open parenthesis, close parenthesis, plus sign, comma, short dash, period, forward slash, colon, apostrophe, and question mark.                 |
|   | Wire initiator address 2        | This field is pre-filled with your company name. Up to 35 alphanumeric characters are allowed.  Spaces and the following special characters are allowed: open parenthesis, close parenthesis, plus sign, |
|   | wire initiator address 2        | comma, short dash, period, forward slash, colon, apostrophe, and question mark.                                                                                                    |
|   |                                 | This field is pre-filled with your company name. Up to 35 alphanumeric characters are allowed.                                                                                                    |
|   | Wire initiator address 3        | Spaces and the following special characters are allowed: open parenthesis, close parenthesis, plus sign, comma, short dash, period, forward slash, colon, apostrophe, and question mark.                 |
|   | Security code (Optional)        | The code provided to you by the bank for security purposes.                                                                                                    |
| 7 | Click <b>Continue</b> .         |                                                                                                    |
| 8 | Click <b>Add template</b> .     |                                                                                                    |

## Wire Template Confirmation

 $\odot$ 

The following wire transfer template has been edited successfully.

Enter a wire using this template | Enter multiple wires at the same time | Add another template

#### **Debit Information**

Template Name: CC TC2
Wire Type: Domestic wire

Account: Test Checking x107 - Checking - \*0107

Currency: USD

#### **Recipient Information**

Bank ID Type: ABA

Bank ID: 026009593

Bank Name: BANK OF AMERICA, N.A., NY

Bank Address 1: NEW YORK

Bank Address 2: NY

Recipient Account (If appropriate enter the IBAN): 123456

Recipient Name: John Doe
Recipient Address 1: 123 Main St

Recipient Address 2: Attn: Accounting
Recipient Address 3: Anywhere, VA 23111

Country: UNITED STATES - USA

Additional Information for Recipient: For Goods and Services

#### Wire Initiator Information

Wire Initiator Name: Union Bank & Trust Test Company

Wire Initiator Address 1: 45 TESTING AVE. APT 1
Wire Initiator Address 2: Test City, VA 22546

# Copying a Template - Wire

| 1. | Click Money Movement > Wire > Manage Templates.                                                                                                    |
|----|----------------------------------------------------------------------------------------------------|
| 2. | Click the link in the <b>Template Name</b> column for the template you want to copy.                                                                                                    |
| 3. | Click the <b>Copy template</b> icon.                                                                                                    |
| 4. | In the <b>Template name</b> field, type a unique name (up to 50 characters).                                                                                                    |
| 5. | Change the options in the following sections as needed: <b>Debit Information</b> , <b>Recipient Information</b> , <b>First Intermediary Information (optional)</b> , <b>Second Intermediary Information (optional)</b> , and <b>Wire Initiator Information (optional)</b> |
| 6. | Click Add template.                                                                                                    |

# Editing a Template - Wire

| 1. | Click Money Movement > Wire > Manage Templates.                                                                                                    |
|----|----------------------------------------------------------------------------------------------------|
| 2. | Click the link in the <b>Template Name</b> column for the template you want to edit.                                                                                                    |
| 3. | Click the <b>Edit template</b> icon.                                                                                                    |
| 4. | Change the options in the following sections as needed: <b>Debit Information</b> , <b>Recipient Information</b> , <b>Second Intermediary Information (optional)</b> , and <b>Wire Initiator Information (optional)</b> |
| 5. | Click Save changes.                                                                                                    |

# Deleting a Template - Wire

| 1. | Click Money Movement > Wire > Manage Templates.                      |
|----|----------------------------------------------------------------------|
| 2. | Click the <b>Delete Template</b> icon beside the template to delete. |
| 3. | Verify the template as needed and then click <b>Delete</b> .         |

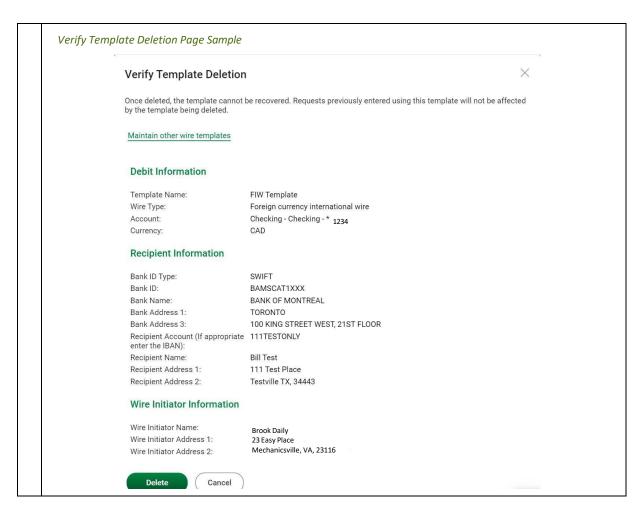

## Approving Template Requests - Wire

- 1. Click Approvals > Templates.
- 2. Select the templates to approve and then click **Approve**.

The template changes become effective once the required number of approvals is received.

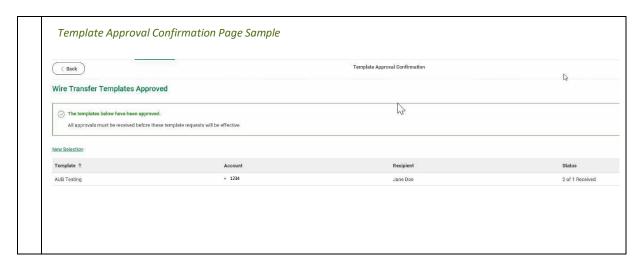

# Canceling Template Requests - Wire

| 1. | Click Approvals > Templates.                                                                   |
|----|------------------------------------------------------------------------------------------------|
| 2. | Click the link in the <b>Template Name</b> column for the template request you want to cancel. |
| 3. | Click the Cancel template request link.                                                        |
| 4. | Verify the template as needed and then click <b>Cancel request</b> .                           |

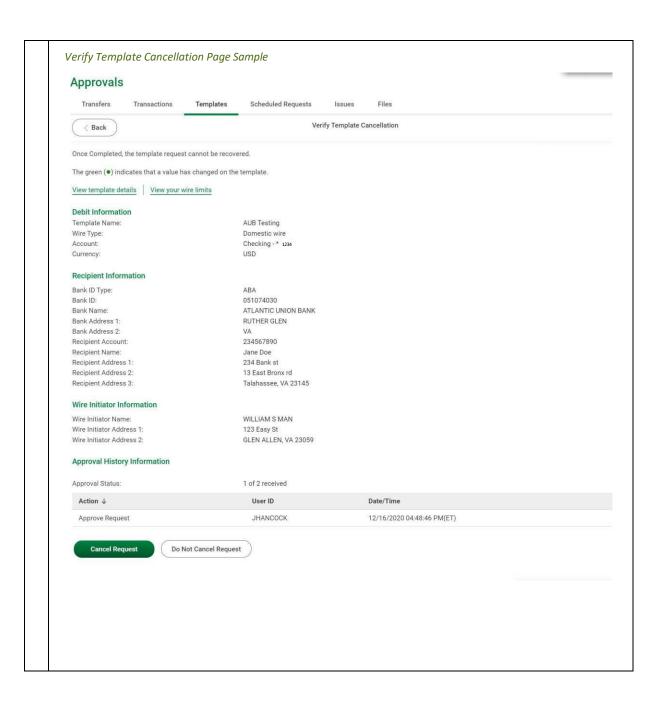

# Wiring Money via Template

| 1 | Click Money Movement >          | Wire > Wire Via Template                                                                                                    |
|---|---------------------------------|----------------------------------------------------------------------------------------------------|
| 2 | Complete the <b>Template Ba</b> | nsed Wire Transfer Information fields and then click Continue:                                                                                                    |
|   | Template name                   | List of pre-defined templates.                                                                                                    |
|   | Amount                          | The dollar amount of the transfer. Commas and decimals can be used when typing the amount of your transfer. If decimals are used, two digits to the right of the decimal are required. If decimals are not used, the system defaults to whole dollars.                                                                                                    |
|   | Additional information          | Information you want to appear with the transfer (this text is included in for the recipient your wire transfer history). Up to 140 alphanumeric characters are allowed.  Spaces and the following special characters are allowed: open parenthesis, close parenthesis, plus sign, comma, short dash, period, forward slash, colon, question mark, apostrophe, dollar sign, and percent sign. |
|   | Frequency                       | Today only, One time, Weekly, Every other week, Twice a month - the 15th and last day of the month, Monthly, Monthly - last day of the month, Every three months, Every three months - last day of the month, Every six months, Every six months - last day of the month, Yearly, or Custom.                                                                                                  |
|   | Next send on                    | The start date of the recurring wire.                                                                                                    |
|   | End on                          | Continue indefinitely, continue until this date, or Continue for a specified number of occurrences.                                                                                                    |
|   | Processing options              | Use the next processing date if a scheduled request falls on a non-processing date or Use the previous processing date if a scheduled request falls on a non-processing date.                                                                                                    |
|   | Security code (optional)        | The code provided to you by the bank for security purposes.                                                                                                    |
| 3 | Verify the information as n     | eeded and then click one of the following options:                                                                                                    |
|   | Submit for approval             | Approve the wire later or allow other users in the company to approve it.                                                                                                    |
|   | Transmit                        | Approve and transmit the wire.                                                                                                    |
|   | Approve                         | Approve the wire now.                                                                                                    |
| 4 | If required, type your toke     | n passcode and then click <b>Continue</b> .                                                                                                    |

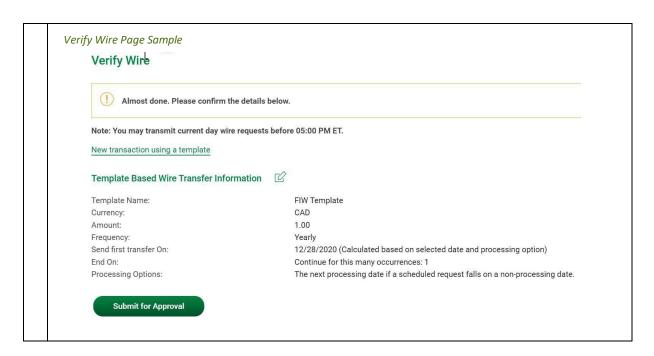

# Wiring Money via Multiple Templates

| 1. | Click Money Movement > Wire > Wire Via Multiple Templates                                                                                                    |                                                                           |  |
|----|----------------------------------------------------------------------------------------------------|---------------------------------------------------------------------------|--|
| 2. | Select a <b>Template name</b> o                                                                                                    | ption.                                                                    |  |
| 3. | In the <b>Amount</b> field, type the amount of money you want to transfer. Commas and decimals can be used when typing the amount of the transfer. If decimals are used, then two digits to the right of the decimal must be entered. If decimals are not used, the system defaults to whole dollars. |                                                                           |  |
| 4. | If desired, change the <b>Sen</b>                                                                                                    | d On Date.                                                                |  |
| 5. | Optional: In the Additional information for recipient field, type in text that will accompany the wire.  Up to 140 alphanumeric characters are allowed.  Spaces and the following special characters are allowed: open parenthesis, close parenthesis, plus sign, comma,                              |                                                                           |  |
| 6. | short dash, period, forward slash, colon, and question mark.  If applicable, in the <b>Security code</b> field, type the code provided to you by the bank for security purposes.                                                                                                    |                                                                           |  |
| 7. | Click Continue.                                                                                                    |                                                                           |  |
| 8. | Verify the information as needed and then click one of the following options:                                                                                                    |                                                                           |  |
| ٥. | Submit for approval                                                                                                    | Approve the wire later or allow other users in the company to approve it. |  |
|    | Transmit                                                                                                    | Approve and transmit the wire.                                            |  |
|    | Approve                                                                                                    | Approve the wire now.                                                     |  |

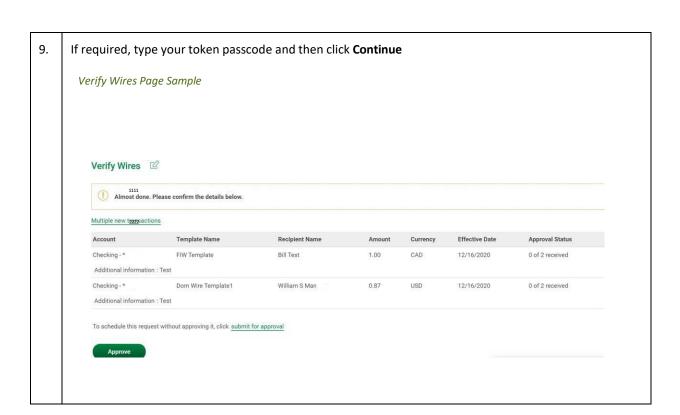

#### **Scheduled Wires**

#### **About Transaction Schedules**

A schedule is a set of rules by which a transaction is systematically created at regular intervals or one time in the future. Company users specify the frequency, start and end date or the number of transactions to make.

User Roles and Entitlements Required for Managing Scheduled Transactions

| Task                                          | Required<br>Role | Required Account Entitlement                                         |
|-----------------------------------------------|------------------|----------------------------------------------------------------------|
| Scheduling a transaction                      | N/A              | Entitled Account (for the account used in the scheduled transaction) |
| Approving a scheduled transaction or schedule | Approval         | Allow Transmit (for the account used in the scheduled transaction)   |
| Viewing a scheduled transaction               | N/A              | Entitled Account (for the account used in the scheduled transaction) |

**Note:** In the table it is assumed the company user is enabled to the appropriate service.

A schedule can only be edited by the company user who created it. When a schedule is edited, the changes are applied to all transactions governed by it. Any approvals previously applied to all transactions governed by the schedule are removed and the transactions must be re-approved. Edits cannot be completed or saved after 12:00:01 a.m. Eastern Time on the "Send on" date.

A schedule can only be deleted by the company user who created it. When a schedule is deleted, all transactions associated with it are deleted.

### Approvals for Schedules and Scheduled Transactions

Each transaction governed by a schedule requires approval even if a company only has one user or does not require multiple approvals.

Transactions can be approved individually or collectively by approving the schedule. Schedules can be approved by the company user who created them provided they have the appropriate role and entitlements. Advance approval can be provided for a scheduled transaction including requests scheduled by other company users. Once a scheduled transaction has received all required approvals, it is transmitted on the specified send on date.

If a transaction or schedule is modified, any approvals previously applied are removed and the transaction or schedule must be re-approved.

# Scheduled Transaction Frequency Definitions

| Frequency                                                      | Definition                                                                                                    |
|----------------------------------------------------------------|----------------------------------------------------------------------------------------------------|
| Today only                                                     | Sends the transaction once on today's date.                                                                                                    |
| One time                                                       | Sends the transaction once on a date in the future.                                                                                                    |
| Weekly                                                         | Sends the transaction on the same day each week.                                                                                                    |
| Every other week                                               | Sends the transaction on the same day every other week.                                                                                                    |
| Twice a month - the 15 <sup>th</sup> and last day of the month | Sends the transaction on the 15 <sup>th</sup> and last day of the month unless those dates fall on a day when transactions are not processed, such as a holiday, in which case transaction will send on the business day before the scheduled date. |
| Monthly                                                        | Sends the transaction on the same date every month.                                                                                                    |
| Monthly - last day of the month                                | Sends the transaction on the last day of each month unless those dates fall on a day when transactions are not processed, such as a holiday, in which case transaction will send on the business day before the scheduled date.                     |
| Every three months                                             | Sends the transaction on the same day every three months.                                                                                                    |
| Every three months - last day of the month                     | Sends the transaction on the last day of the month, every three months.                                                                                                    |
| Every six months                                               | Sends the transaction on same day every six months.                                                                                                    |
| Every six months - last day of the month                       | Sends the transaction on the last day of the month, every six months; unless those dates fall on a day when transactions are not processed, such as a holiday.                                                                                      |
| Yearly                                                         | Sends the transaction on the same date every year.                                                                                                    |
| Custom                                                         | Sends the transaction on dates of your choosing. Up to 25 dates are supported. When <b>Custom</b> is selected, a table appears next to the <b>Send on</b> field that allows you to select different send on dates.                                  |

**Note:** Some frequencies may not be available for all services.

# **CURRENT-DAY WIRES**

## **Approving Current-day Wires**

Approve wires that have a current-day transmit date or scheduled wires that were not approved prior to the transmit date.

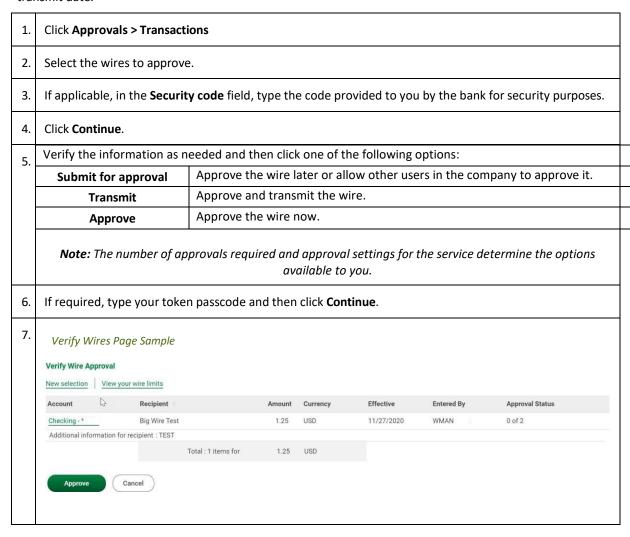

# **Editing Current-day Wires**

An unapproved wire that has a current-day transmit date or a scheduled wire that was not approved prior to the transmit date can be edited. Editing a wire removes any approvals it received previously and the wire must be reapproved.

| 1.  | Click Approvals > Transactions                                                                                                    |                         |                      |             |               |                     |
|-----|----------------------------------------------------------------------------------------------------|-------------------------|----------------------|-------------|---------------|---------------------|
| 2.  | Click the link in the <b>Account</b> column for the wire you want to edit.                                                                                          |                         |                      |             |               |                     |
| 3.  | Click the <b>Edit request</b> link.                                                                                                    |                         |                      |             |               |                     |
| 4.  | Click <b>Edit wire</b> .                                                                                                    |                         |                      |             |               |                     |
| 5.  | Edit the <b>Debit Information</b> options as needed and then click <b>Continue</b> .                                                                                |                         |                      |             |               |                     |
| 6.  | Edit the options in the following sections as needed: Recipient Information, Second Intermediary Information (optional), and Wire Initiator Information (optional). |                         |                      |             |               |                     |
| 7.  | If applicable, in the <b>Security code</b> field, type the code provided to you by the bank for security purposes.                                                  |                         |                      |             |               |                     |
| 8.  | Click Continue.                                                                                                    |                         |                      |             |               |                     |
| 9.  | Verify the information as n                                                                                                    | eeded and then clic     | k one of the         | following o | ptions:       |                     |
| ٥.  | Submit for approval                                                                                                    | Approve the wire        | later or allo        | w other use | rs in the com | pany to approve it. |
|     | Transmit                                                                                                    | Approve and trans       | mit the wire         | e.          |               |                     |
|     | Approve                                                                                                    | Approve the wire        | now.                 |             |               |                     |
|     | <b>Note:</b> The number of approvals required and approval settings for the service determine the options available to you.                                         |                         |                      |             |               |                     |
| 10. | If required, type your toker                                                                                                    | n passcode and ther     | n click <b>Conti</b> | nue.        |               |                     |
| 11. | Verify Wires Page Sample  Verify Wire Approval                                                                                                    |                         |                      |             |               |                     |
|     | New selection View your wire limits                                                                                                    |                         |                      |             |               |                     |
|     | Account Recipient                                                                                                    | Amount                  | Currency             | Effective   | Entered By    | Approval Status     |
|     | Checking - * Big Wire Test                                                                                                    | 1.25                    | USD                  | 11/27/2020  | WMAN          | 0 of 2              |
|     | Additional information for recipient : TEST                                                                                                    | Fotal: 1 items for 1.25 | USD                  |             |               |                     |
|     | Approve                                                                                                    | 1.23                    | 300                  |             |               |                     |

# **Deleting Current-day Wires**

Delete unapproved wires that have a current-day transmit date or scheduled wires that were not approved prior to the transmit date.

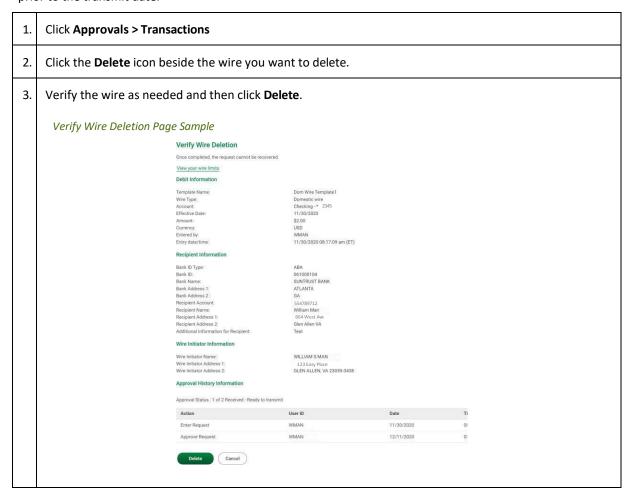

# **SEARCHING COMPLETED WIRES**

| 1. | Click Money Movement > Wire > History                                |  |  |  |  |
|----|----------------------------------------------------------------------|--|--|--|--|
| 2. | Select an <b>Output to</b> option:                                   |  |  |  |  |
|    | • Screen                                                             |  |  |  |  |
|    | CSV file                                                             |  |  |  |  |
|    | • PDF                                                                |  |  |  |  |
| 3. | Select <b>View</b> , then select one or more <b>Account</b> options. |  |  |  |  |
| 4. | Select a <b>Date range</b> option:                                   |  |  |  |  |
|    | Specific date                                                        |  |  |  |  |
|    | From/To                                                              |  |  |  |  |
| 5. | Select a <b>Status</b> option:                                       |  |  |  |  |
|    | • All                                                                |  |  |  |  |
|    | • TRANSMITTED                                                        |  |  |  |  |
|    | • PROCESSED                                                          |  |  |  |  |
|    | • CONFIRMED                                                          |  |  |  |  |
|    | • REJECTED                                                           |  |  |  |  |
|    | IN PROCESS (the transaction is pending validation from the bank)     |  |  |  |  |
| 6. | Select a Wire type option:                                           |  |  |  |  |
|    | Domestic wire                                                        |  |  |  |  |
|    | Foreign currency international wire                                  |  |  |  |  |
|    | USD international wire                                               |  |  |  |  |
|    | Wires uploaded via file                                              |  |  |  |  |
| 7. | Click Generate report.                                               |  |  |  |  |

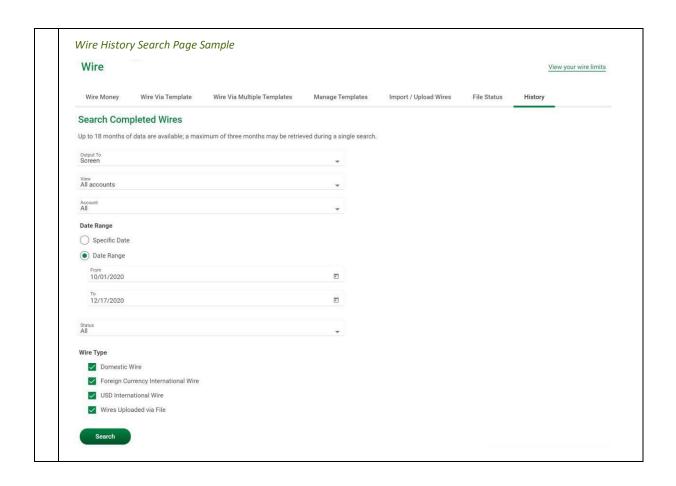